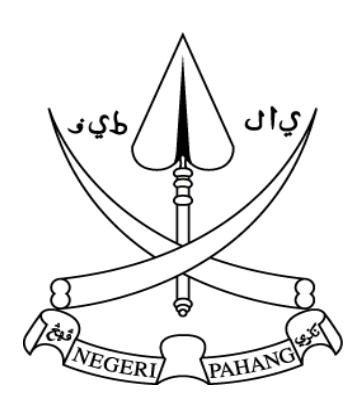

Suruhanjaya Perkhidmatan Awam

**Negeri Pahang** 

MANUAL PENGGUNA

# **SISTEM PERMOHONAN PEKERJAAN PERKHIDMATAN AWAM NEGERI PAHANG (e-SPA PAHANG) VERSI 2.0**

#### **ISI KANDUNGAN**

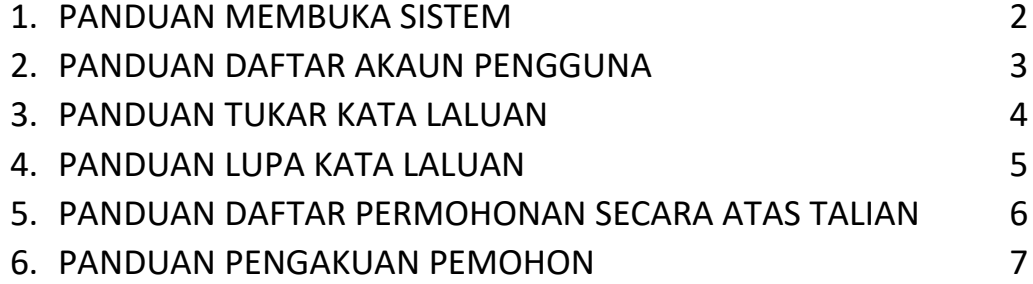

## **1. PANDUAN MEMBUKA SISTEM**

Klik pada mana mana Browser yang terdapat pada Desktop atau melalui Butang Start Menu. Skrin seperti di Rajah akan dipaparkan.

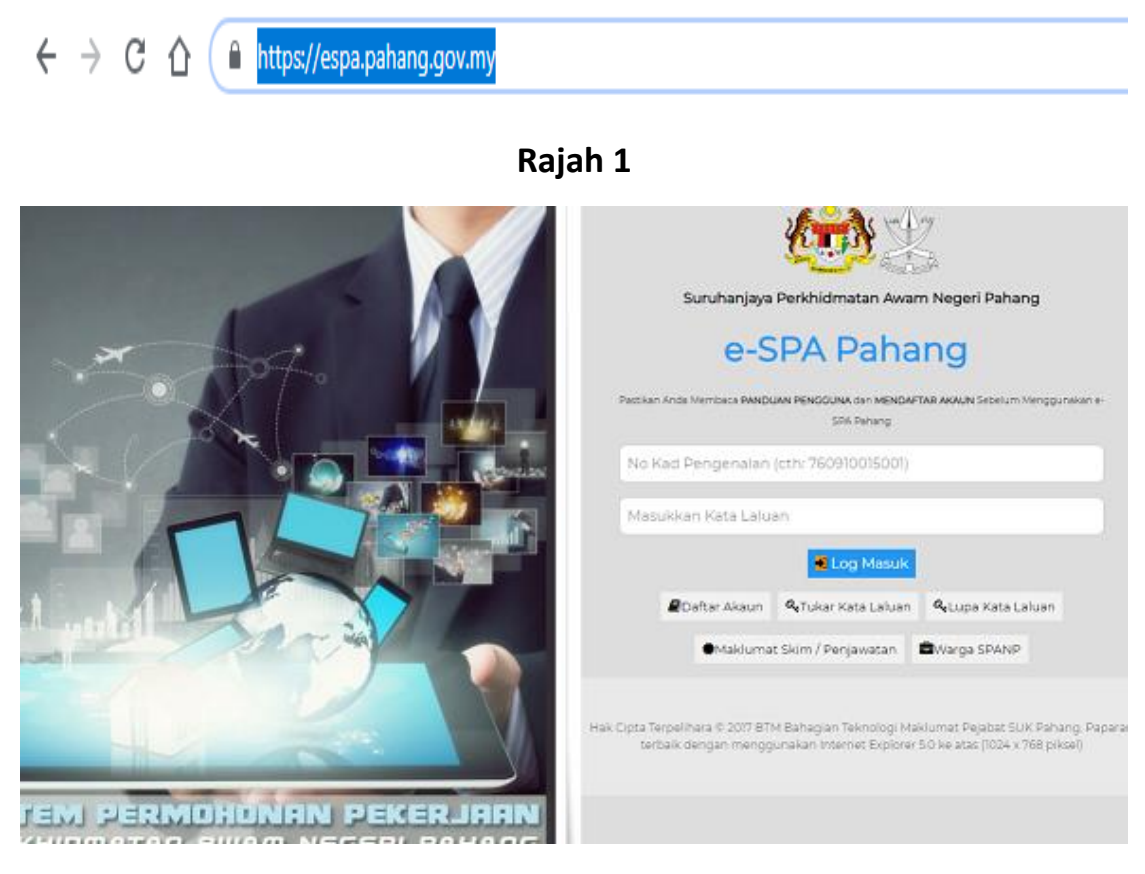

**Rajah 2**

Sistem ini menyediakan permohonan Pekerjaan dalam Perkhidmatan Awam di Negeri Pahang secara atas talian. Permohonan adalah terbuka sepanjang tahun. Permohonan hendaklah mendaftar akaun sebelum membuat permohonan pekerjaan. Maklumat skim dan perjawatan yang ingin dimohon boleh dirujuk melalui Skrin Maklumat Skim / Perjawatan.

Permohonan boleh dikemaskini dari semasa ke semasa melalui akaun pengguna yang telah didaftarkan. Tempoh sah permohonan adalah selama (1) tahun dari tarikh permohonan.

## **2. PANDUAN DAFTAR AKAUN PENGGUNA**

Langkah-langkah untuk daftar akaun pengguna adalah seperti berikut :

2.1 Klik Butang Daftar Akaun. Skrin seperti rajah 3 dipaparkan.

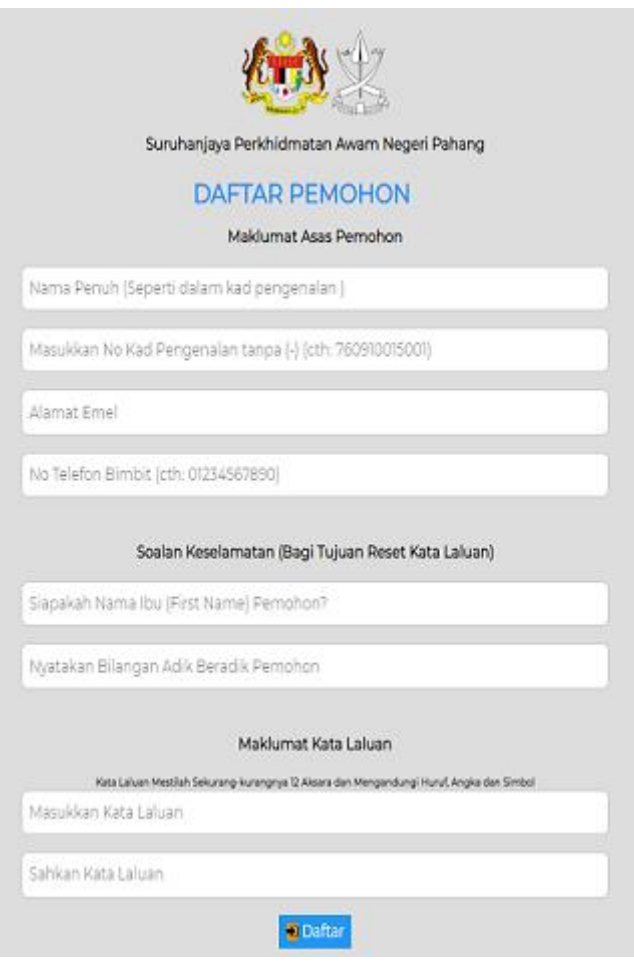

# **Rajah 3**

- 2.2 Masukkan maklumat yang disediakan. Semua maklumat adalah wajib diisi.
- 2.3 Klik Butang Daftar.

## **3. PANDUAN TUKAR KATA LALUAN**

Skrin di Rajah 2 juga menyediakan Butang ke Laman Tukar Kata Laluan. Klik butang tersebut dan skrin seperti di Rajah 4 dipaparkan.

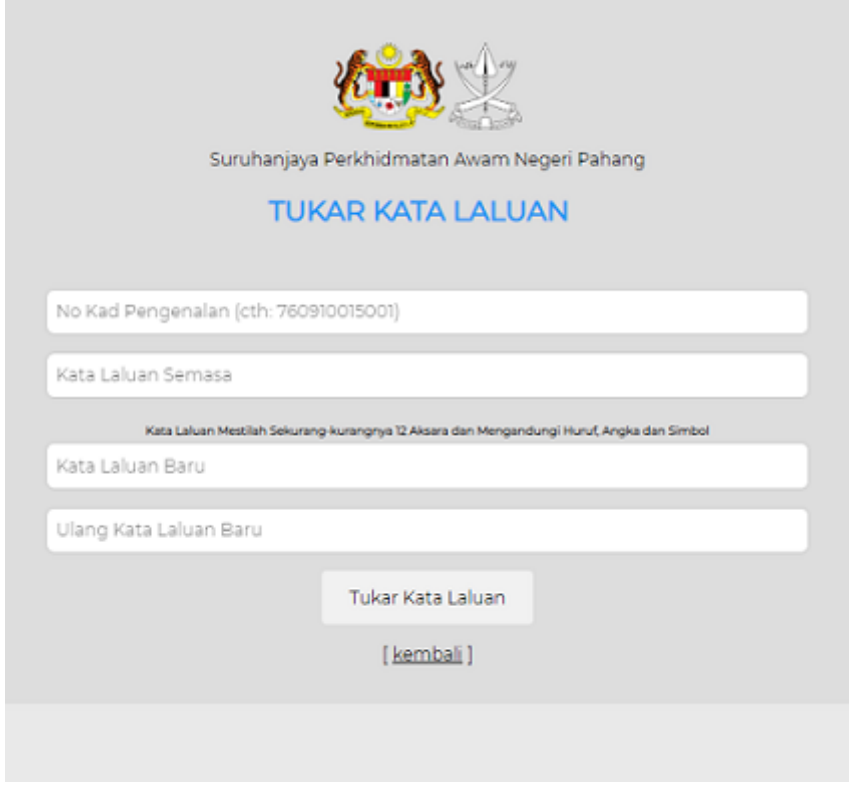

**Rajah 4**

Langkah-langkah untuk menukar kata laluan adalah seperti berikut :

- 3.1 Masukkan Nombor Kad Pengenalan dengan betul.
- 3.2 Masukkan kata laluan semasa dengan betul.
- 3.3 Masukkan kata laluan baru yang hendak ditukar. Kata laluan tidak boleh sama dengan Nombor Kad Pengenalan pengguna dan mestilah sekurang-kurangnya 12 aksara termasuk huruf, angka dan simbol. *Contohnya : Qwerty@2456&*
- 3.4 Ulang kata laluan baru tersebut dengan betul
- 3.5 Klik Butang Tukar Kata Laluan.

#### **4. PANDUAN LUPA KATA LALUAN**

Sekiranya pengguna terlupa kata laluan yang telah dicipta, sistem menyediakan fungsi untuk set semula kata laluan melalui penghantaran email.

Langkah-langkah untuk menggunakan fungsi lupa kata laluan adalah seperti berikut :

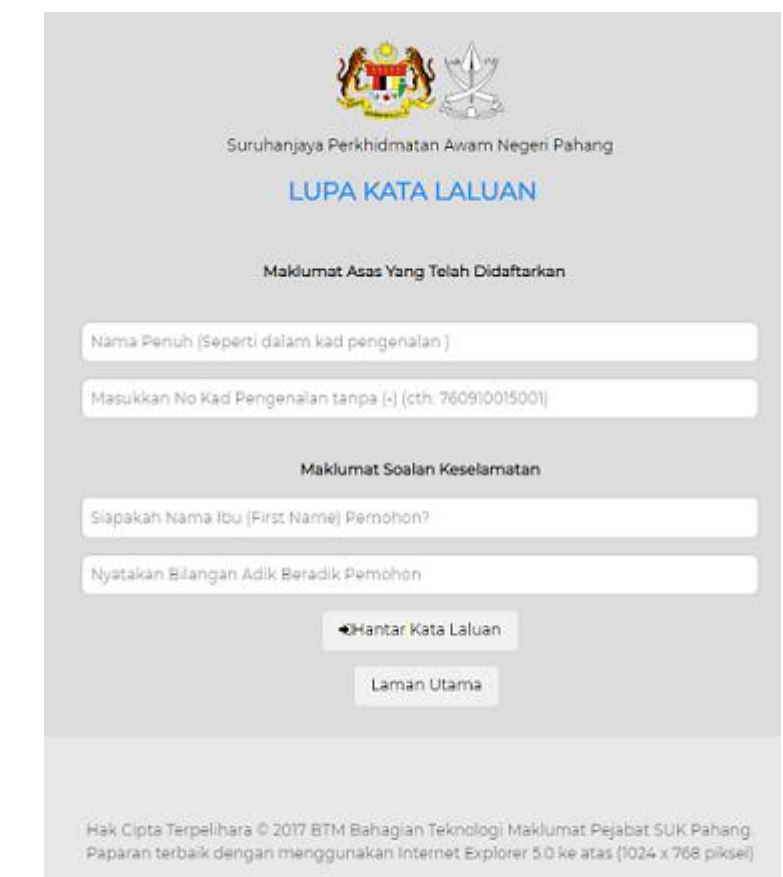

4.1 Klik Butang lupa kata laluan seperti di Rajah 5 dipaparkan.

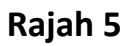

- 4.2 Masukkan maklumat pada ruang yang disediakan. Semua maklumat adalah wajib diisi.
- 4.3 Klik Butang Hantar Kata Laluan. Kata laluan akan dihantar melalui Email.

# **5. PANDUAN DAFTAR PERMOHONAN SECARA ATAS TALIAN**

Pemohon yang telah mendaftar akaun pengguna boleh mula membuat permohonan pekerjaan.

Langkah-langkah untuk mendaftar permohonan adalah seperti berikut :

Log masuk sistem menggunakan akaun pengguna yang telah didaftarkan. Skrin seperti di Rajah 6 dipaparkan sekiranya pemohon berjaya log masuk sistem.

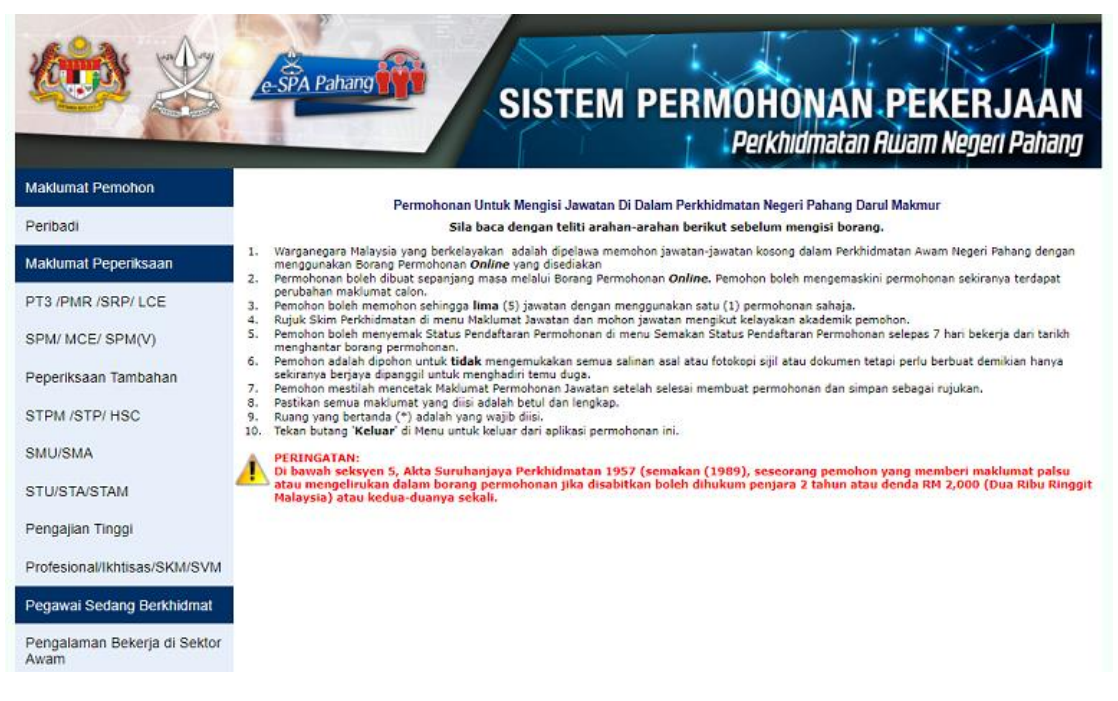

## **Rajah 6**

- 5.2 Masukkan semua maklumat pada ruang yang disediakan mengikut-menu menu yang telah ditetapkan. Ruangan yang bertanda ( \* ) adalah wajib di isi.
- 5.3 Klik Butang Simpan pada setiap menu untuk menyimpan maklumat yang dimasukkan sebelum beralih ke menu lain.
- 5.4 Permohonan hanya akan dihantar setelah Menu Perakuan

dilengkapkan dan disimpan. Skrin Menu Perakuan adalah seperti Rajah 7.

5.5 Semakan permohonan boleh dibuat melalui Menu Semakan dari semasa ke semasa. **|6**

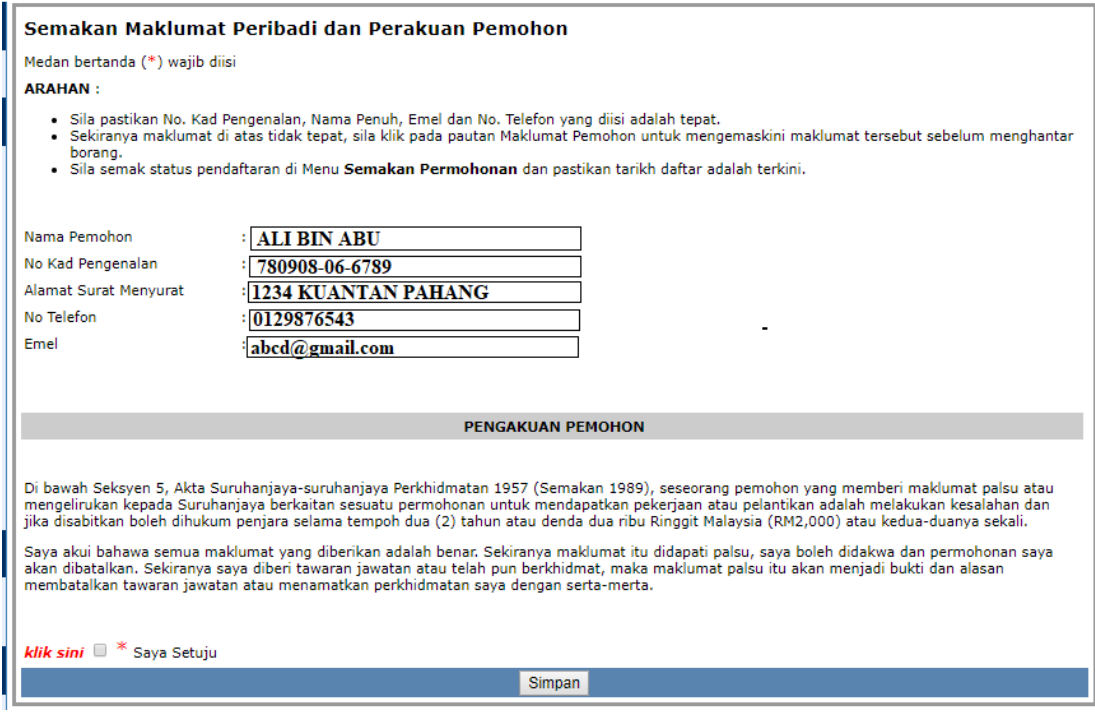

**RAJAH 7**